## **Idazki Desktopen pina berrerabiltzeko gidaliburua (Windows eta Mac)**

2019ko uztaila

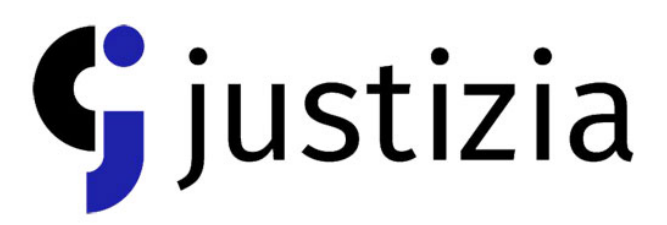

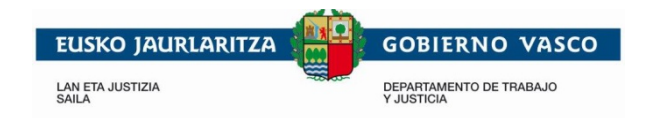

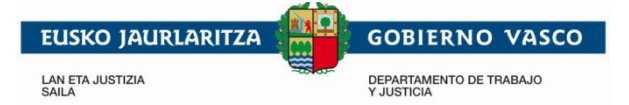

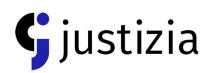

## **Windows sistema eragilea**

Aplikazioan sartzen zaren bakoitzean PINa ez sartzeko, PINa berrerabiltzeko aukera erabili behar duzu, horretarako:

- Reutilizacion.zip fitxategia ondorengo estekatik jaitsi: [Reutilizacion.zip](https://justiziasip.justizia.eus/downloadcenter/reutilizacion.zip)
- Jaitsi ostean, mahaigainekoan ireki edo deskonprimatu egin behar duzu.
- Hiru fitxategi lortuko dituzu:
	- 1. **Bit4xpki.dll.conf**
	- 2. **Bit4ipki.dll.conf**
	- 3. **Izenpesigner-desktop.propierties**
- Lehen bi fitxategiak kopiatu:

## **Bit4xpki.dll.conf** eta **Bit4ipki.dll.conf**

• Kopiatu ostean, sistemaren hurrengo bideak jarraitu behar dituzu:

C:\windows\system32

C:\windows\syswow64

(**Zure sistema 64 bit-ekoa ez bada, ez duzu karpeta hau edukiko**)

- Kopiatutako fitxategiak bertan itsatsi behar dituzu.
- Sistemak aurretik dauden fitxategiak ordezkatu nahi dituzun ala ez galdetuko dizu: baiezkoa sakatu.
- Ondorengo fitxategia kopiatu ezazu: **Izenpesigner-desktop.propierties**
- Kopiatu ostean, hurrengo karpetetara joan zaitez:

**32 Bit-eko ordenagailua bada:** C:\Program Files (x86)\izenpe\idazki-desktop-protocol **64 Bit-eko ordenagailua bada:** C:\Program Files\izenpe\idazki-desktop-protocol

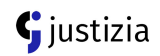

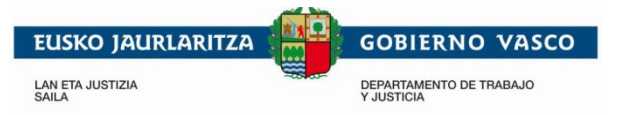

- Fitxategia dagokion karpetan itsatsi. Sistemak fitxategiak ordezkatzeko baimena eskatzen duenean, baiezkoa sakatu.
- **Pausu guztiak egin ondoren, ordenagailua berrabiarazi behar duzu**.

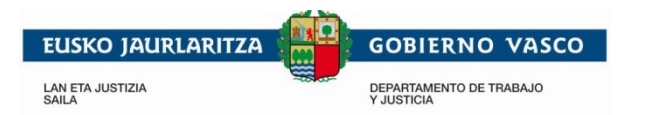

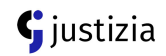

## **MAC sistema eragilea**

Aplikazioan sartzen zaren bakoitzean PINa ez sartzeko, PINa berrerabiltzeko aukera erabili behar duzu, horretarako:

• **libbit4xpki.dylib.conf** fitxategia (**reuMac.zip** barnean sartuta) hurrengo estekatik jaitsi ezazu:

[reuMac.zip](https://justiziasip.justizia.eus/downloadcenter/reuMac.zip)

- Jaitsita daukazunean, fitxategia aurkitu eta kopiatu ezazu. (Eskubiko botoia- kopiatu)
- **Finder-a ireki**  $\rightarrow$

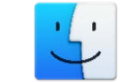

1.Irudia Finder irudia

- Sakatu goian **Ir** aukera Sakatu **Ir a la carpeta**.
- Laukian, ondorengo helbidea idatzi: /Library/Izenpe/pkcs11/
- Fitxategia bertan itsatsi

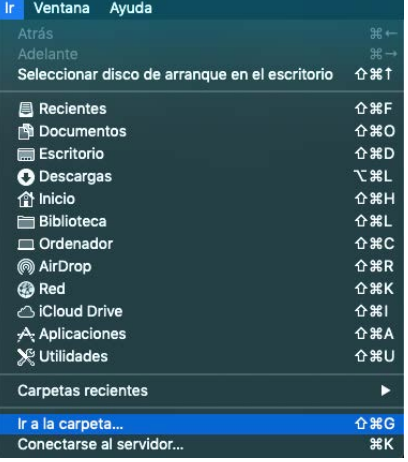

2. irudia: Finder-eko Ir ataleko aukerak erakusten dituen irudia.

• Itsatsi ondoren, Sistemak aurretik dauden fitxategiak ordezkatu nahi dituzun ala ez galdetuko dizu:

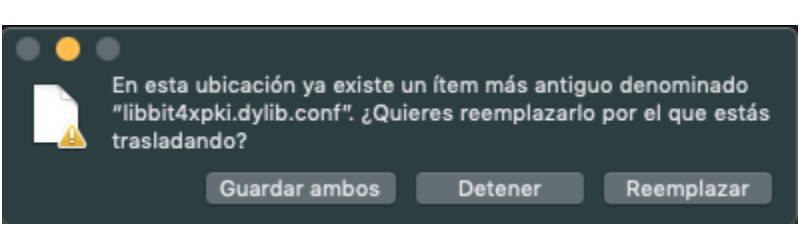

- 3. Irudia: izen berdina duen beste artxibo bat existitzen dela adierazten duen mezua
- **Reemplazar** sakatu.
- Ordezkatzeko administratzaile baimenak beharko dituzu, hortaz, ondorengo mezua agertuko da:

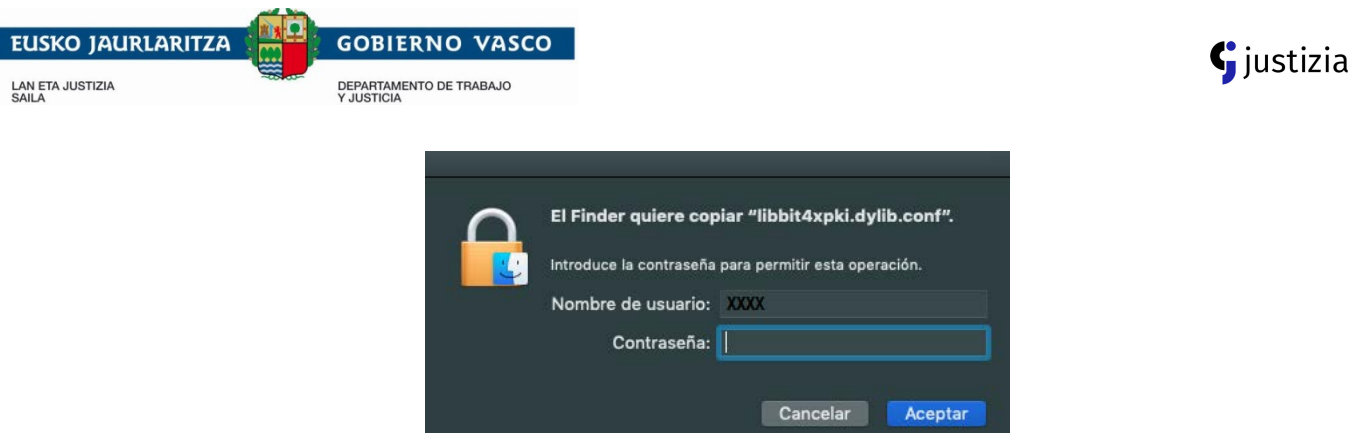

- 4. Irudi: Administratzailearen egiaztatze-pantaila
- Zure erabiltzailea eta pasahitza sartu eta **Aceptar** sakatu ezazu.
- Pausu hauen ostean, Idazki Desktop aplikazioa aurkitu behar duzu. (aplikazioetan edo deskargatu duzun karpetan).
- **Mostrar contenido del paquete** aukeraren gainean eskuineko botoia sakatu ezazu.

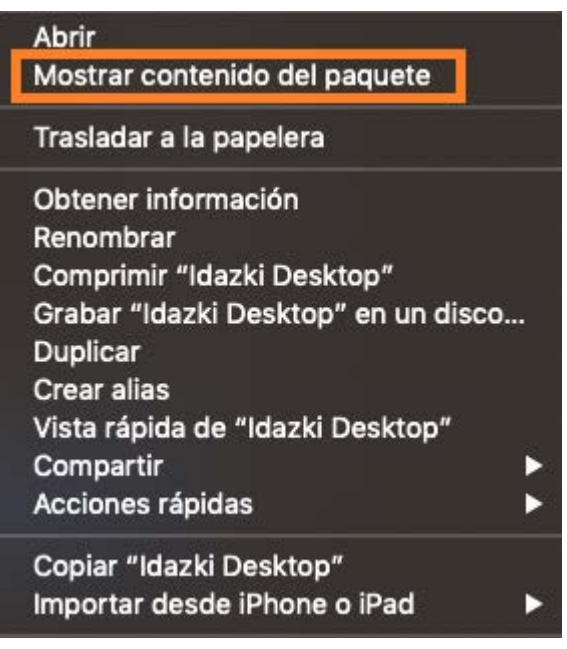

- 5.irudia: "paketearen edukia erakusteko aukera" hautatzeko pantaila
- Hurrengo karpetetatik pasatu behar duzu:

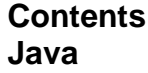

• Ondorengo fitxategia aurkitu arte:

**Izenpesigner-desktop.propierties**

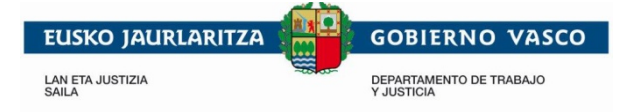

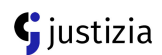

- Bitan klikatu eta **Text edit** testu-ediziorako aplikazioa aukeratu ezazu:
- Hurrengo lerroa aurkitu behar duzu: *enablePinCache=false*
- **False** ezabatu eta **true** jarri
- Lerroa horrela gelditu behar da:

*enablePinCache=true*

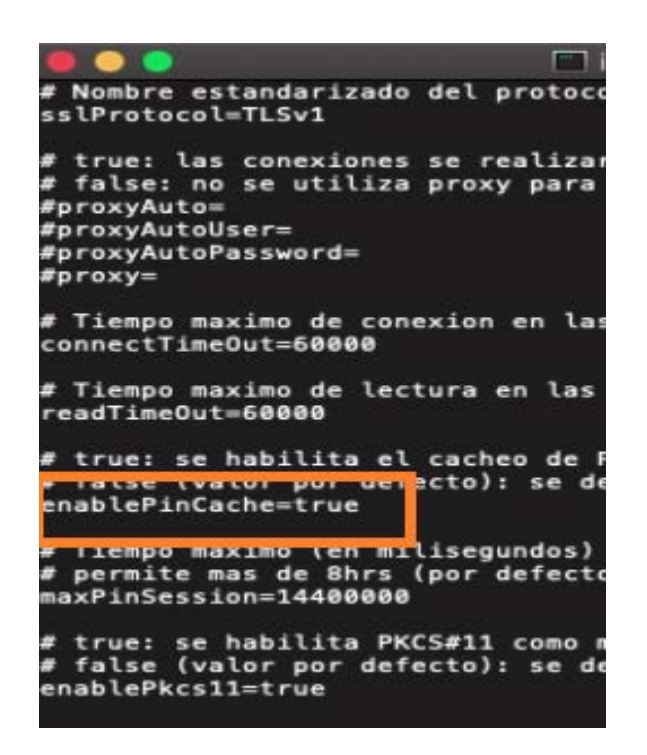

6.irudia: propietateen artxiboaren lerroak erakusten dituen pantaila; *enablePinCache=true* kodeak nola agertu behar duen erakusten da.

- Gordetzeko bi aukera dituzu:
	- 1) Goian **Archivo-guardar** klikatu

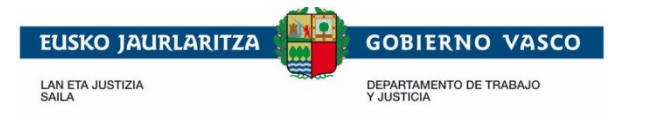

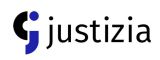

2) Hurrengo lasterbidea sakatu:

$$
\mathbf{H}^{1s}
$$

7. irudia: CMD + S teklaren irudia (MAC-en)s

• Prozedura bete ondoren, pin-a behin idatziz gero berrerabiltzeko prest egongo da.

**GOGORATU: prozedura guztia betetzeko administratzaile baimenak behar dituzu.**